### **4. Arbeiten mit einem Textverarbeitungsprogramm**

### **Word**

## **Projekt 1: Suchen und Dokumentieren**

#### **Voraussetzung:**

Grundkenntnisse: Hardware

#### **Vorbereitung:**

Word installiert Projektanhänge ausdrucken Möglichkeit mit einer Suchmaschine recherchieren zu können

#### **Optionale Materialien & Informationen:**

Datei öffnen, Texteingabe, mit Cursor arbeiten, Tastatur und Grundlagen der Formatie-

2.4 Medienrecht

**Lerninhalte:**

- 3.1 Wort- und Bildkarten
- 3.2 Übungen zur Medienkompetenz
- 3.3 Lernzielkontrollen

rung kennenlernen

# **Structure Structure 1999**<br> **Northern Control Control Control Control Control Control Control Control Control Control Control Control Control Control Control Control Control Control Control Control Control Control Control**  $\Box$  $\blacksquare$ Hilfe  $\Box \lor$ 啓  $\mathcal{L}$ J Diktieren Editor Sprache Editor • Informationsboxen mit Links zu anderen Seiten helles-koepfchen.de • Es gibt Toptreffer • TextBoxen mit Links klexikon.de • Viel Text mit Bildern  $\boxed{\blacksquare}$ Seite 1 von 1 28 Wörter 【 】 Deutsch (Deutschland) 丽 % Barrierefreiheit: Untersuchen  $[$  $\Box$  Fokus 睴 **ie**  $+ 100%$

Texte mit einem Computer schreiben zu können ist eine Kompetenz, die heute unabdingbar ist und in der Schule vermittelt werden muss. Textverarbeitungsprogramme dienen generell der Eingabe von Fließtext, Textblöcken, ermöglichen das Hinzufügen von Bildern und Grafiken, um druckbare Dokumente zu erstellen. Die Inhalte können durch Formatierungen individuell gestaltet und gegliedert werden. Das fertige Dokument kann anschließend ausgedruckt oder online geteilt werden.

**Link zum Anbieter**

https://www.microsoft.com/de-de/education/ products/office

**Link zum Handbuch bzw. Anleitungen** https://support.microsoft.com/de-de/word

#### **Projektbeschreibung:**

In diesem Projekt werden die Grundlagen der digitalen Textverarbeitung vermittelt. Die Schüler\*innen lernen mit Hilfe einer realen Tastatur und Computermaus oder einer virtuellen Tastatur Texte zu schreiben, zu formatieren und anschließend abzuspeichern. Zur Präsentation werden die erstellten Dokumente ausgedruckt oder online geteilt. de political and application and anticipated and an anticomplement and an anticomplement and an an anticomplement the control of the projekt werden die of the projekt werden die of the projekt werden of the projekt werden

Die Schüler\*innen recherchieren den konkreten Inhalt mit Hilfe spezieller Kindersuchmaschinen, die altersgerecht aufbereitete Informationen zur Verfügung stellen.

Sie lernen Funktion und Unterschiede verschiedener Suchmaschinen verstehen, um diese bei der Recherche später gezielt einsetzen zu können. Parallel dazu können die Kinder auch in klassischen (analogen) Medien (Lexika, Schulbücher, Zeitschriften etc.) recherchieren. Gleichzeitig lernen sie Ergebnisse zu selektieren, zu dokumentieren und zu analysieren.

#### **Kindersuchmaschinen:**

fragfinn.de / blinde-kuh.de/

### **Projektziele und Kompetenzen**

- Einführung in die Software Word
- Grundlagen der digitalen Textverarbeitung vermitteln
- Texteingabe mit Hilfe einer Tastatur
- Inhalte eingeben, formatieren, speichern
- Druckbare Dokumente erstellen
- Recherche im Internet

### **Medienkompetenzrahmen der KMK**

#### **1. Suchen, Verarbeiten und aufbewahren**

- 1.1 Suchen und Filtern
- 1.2 Auswerten und Bewerten
- 1.3 Speichern und Abrufen

#### **3. Produzieren und Präsentieren**

- 3.1 Entwickeln und Produzieren
- 3.2 Weiterverarbeiten und Integrieren
- 3.3 Rechtliche Vorgaben beachten

#### **5. Problemlösen und Handeln**

5.2 Werkzeuge bedarfsgerecht einsetzen

## **Word / Projekt 1: Suchen und Dokumentieren**

Heute lernst du mit deinem Textverarbeitungsprogramm eigene kleine Texte zu schreiben und zu gestalten. Was du schreiben möchtest, musst du vorher im Internet mit Hilfe einer Suchmaschine recherchieren.

Aufgabe: Recherchiere den Begriff "Igel" und benutze dazu folgende **Kindersuchmaschinen**: fragfinn.de / blinde-kuh.de/ helles-koepfchen.de / klexikon.de

#### **Wie recherchiere ich im Internet?**

Öffne im Browser eine Kindersuchmaschine und gib den Begriff "Igel" ein. Notiere auf einem Blatt Papier, was die Internetseite anzeigt. Werden hauptsächlich Links zu anderen Seiten angezeigt, siehst du viele Bilder, gibt es Boxen

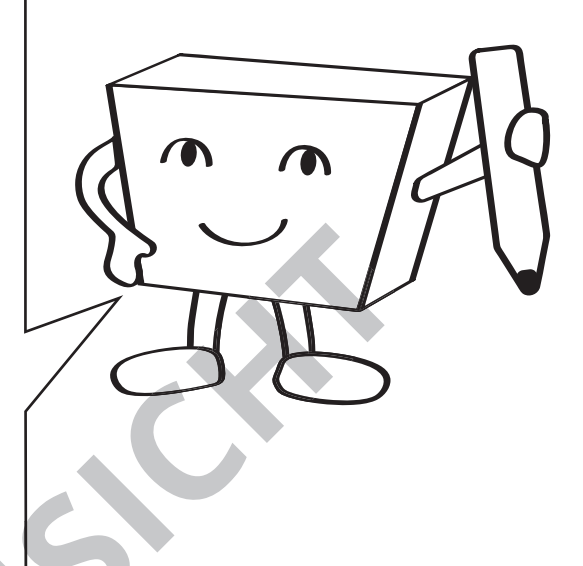

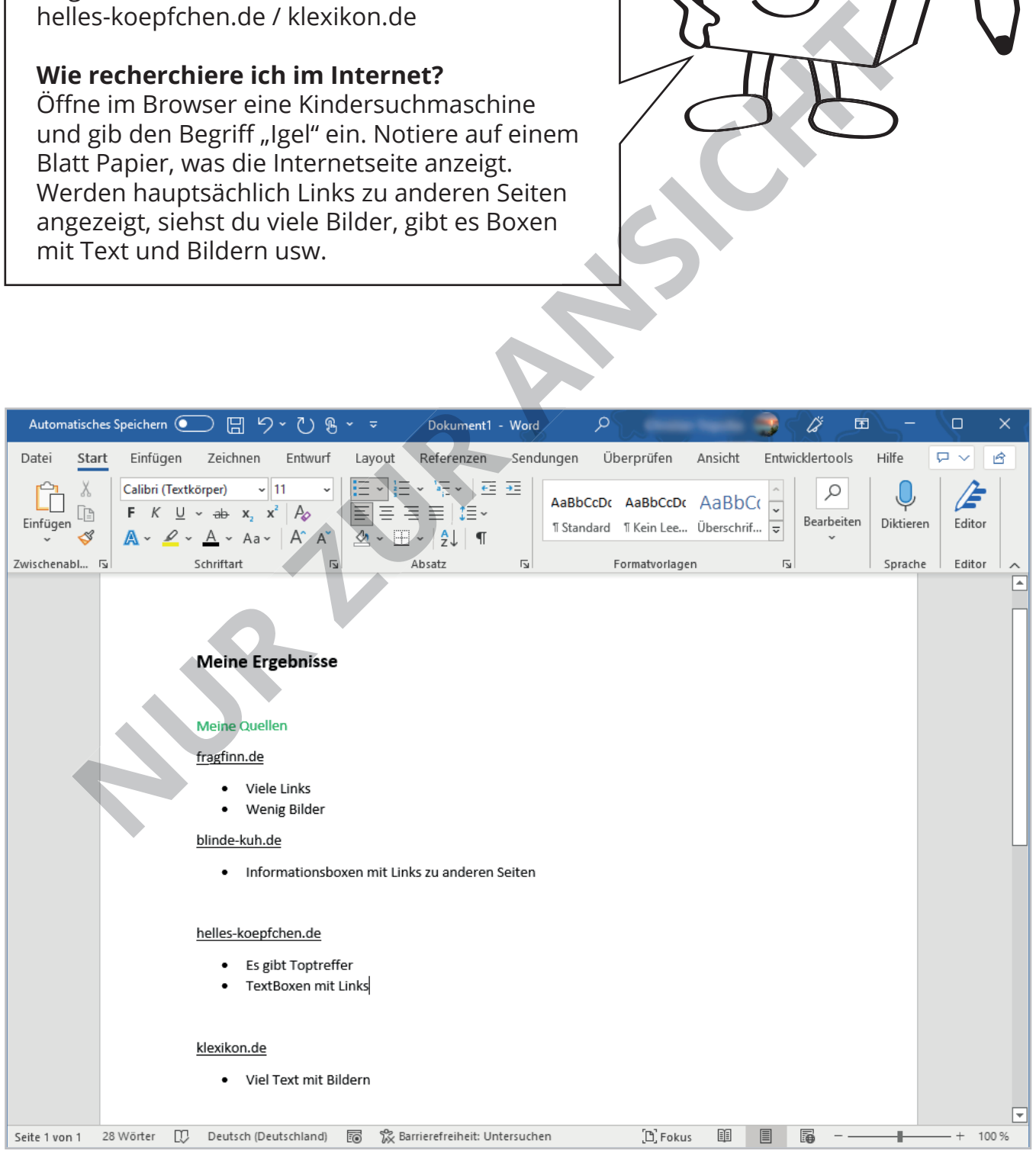

## **Übersicht Programmoberfl äche**

Oben befindet sich die **Titelleiste**. Hier findest du unter anderem den Namen deines Dokumentes.

Unter der **Titelleiste** befinden sich die einzelnen **Menüpunkte/Registerkarten** (Datei, Start, etc.). Unter den Registerkarten findest du im Menüband verschiedene Werkzeuge und Funktionen.

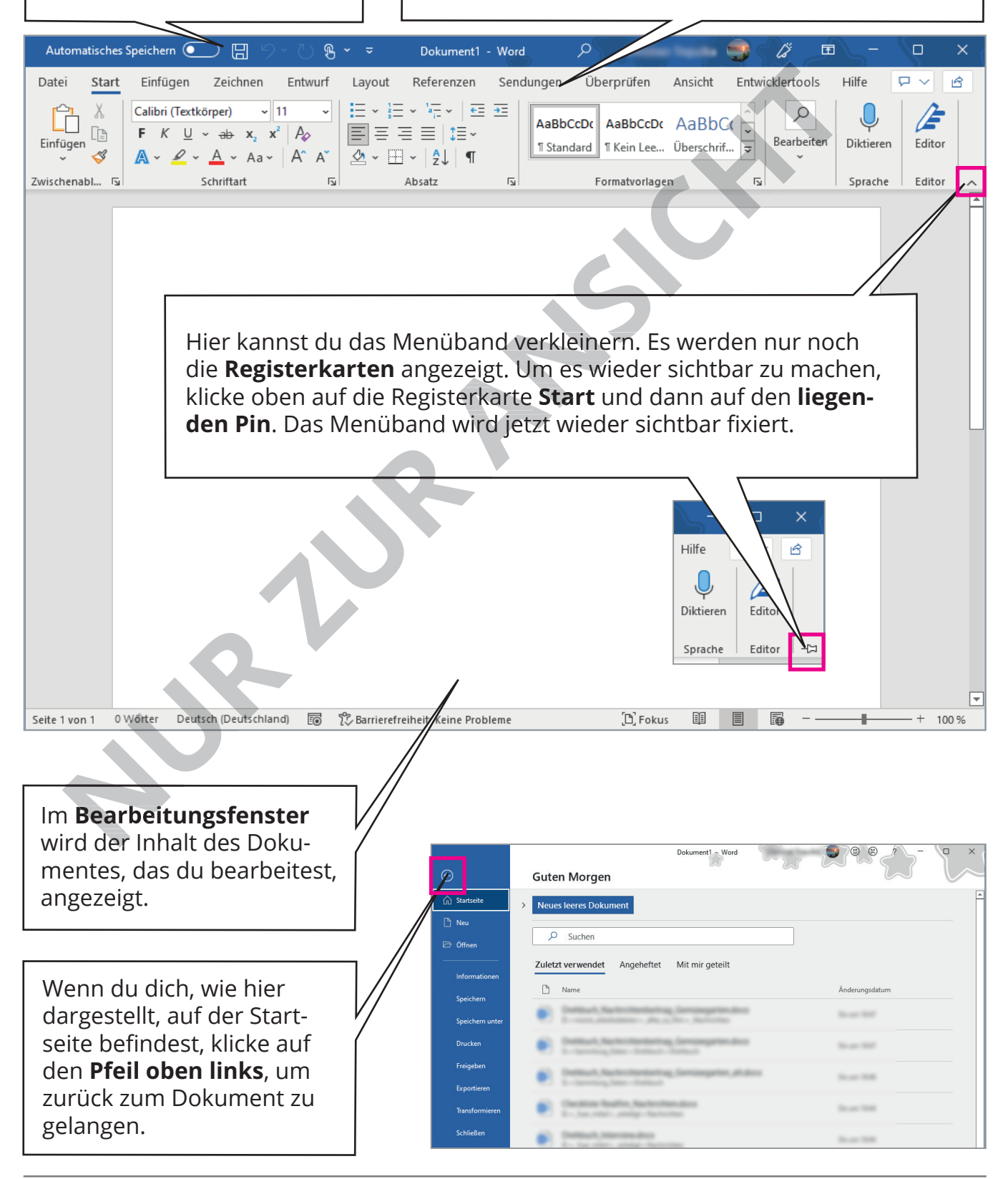

# Word / Projekt 1: Suchen und Dokumentieren

## 1. Ein Dokument erstellen

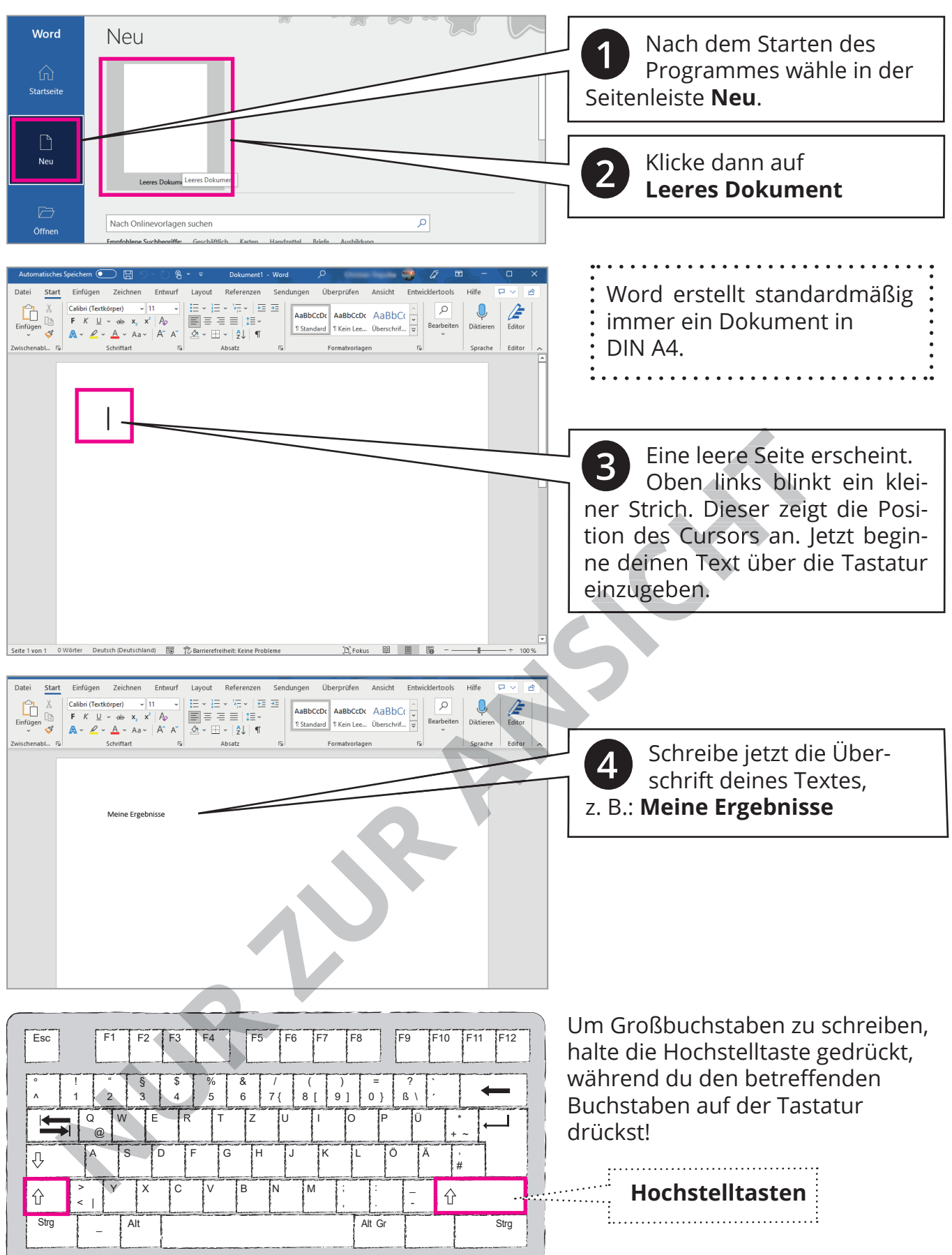

## **4. Projekte Textverarbeitung**

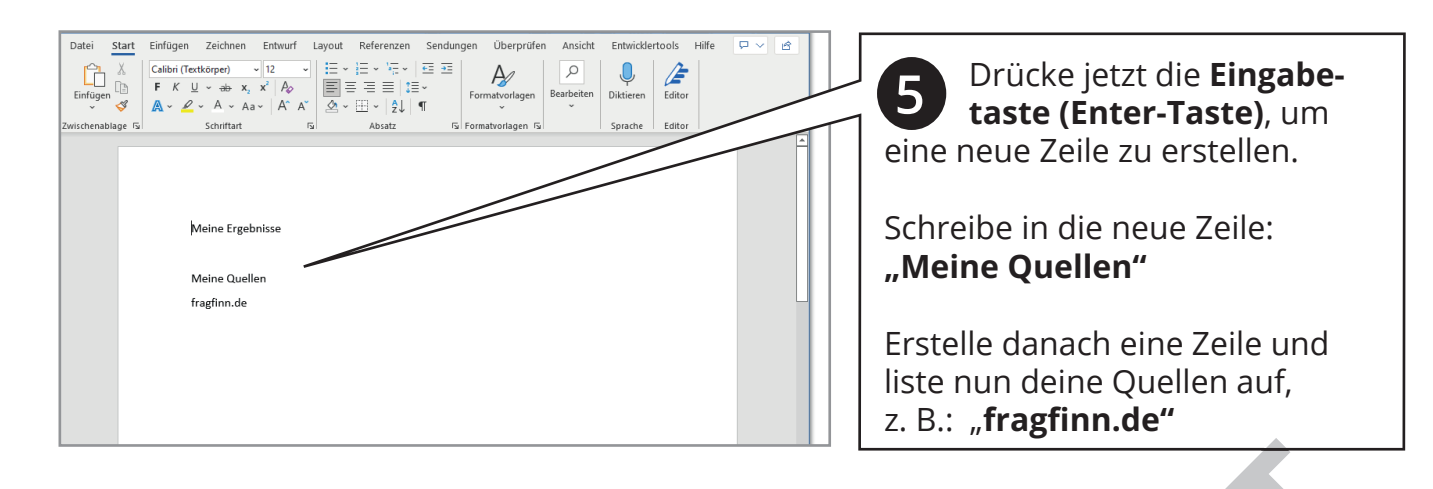

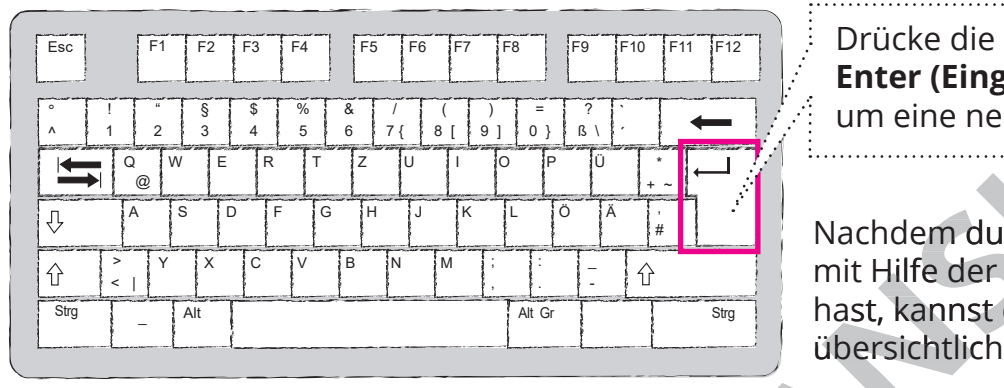

**Enter (Eingabe) Taste**, um eine neue Zeile zu erstellen.

Nachdem du deine Ergebnisse mit Hilfe der Tastatur eingegeben hast, kannst du den Text etwas übersichtlicher gestalten.

## **2. Text formatieren (gestalten)**

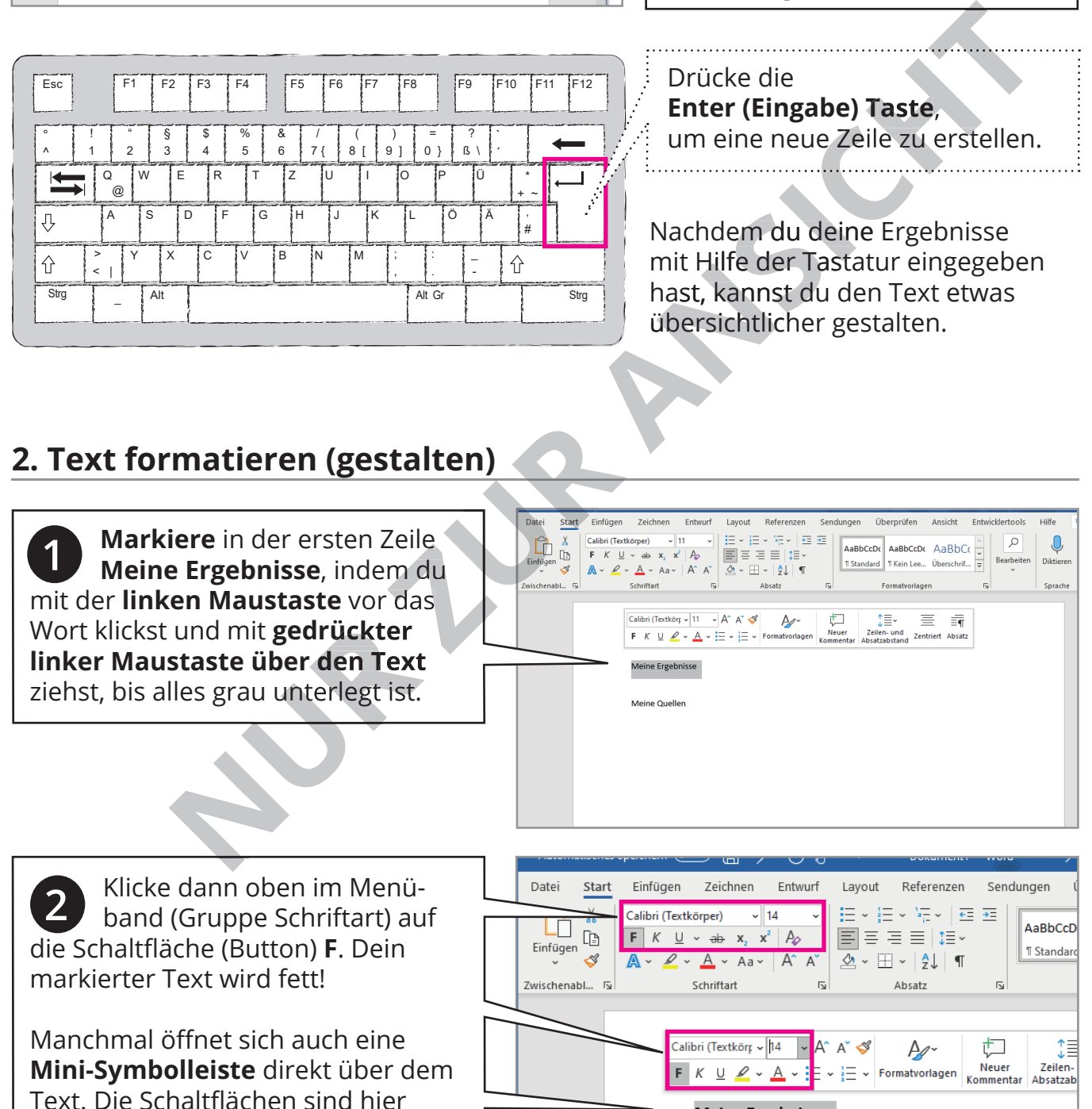

6 4. Textverarbeitung / Word / P1: Suchen und Dokumentieren Zummann and ZEITKUNST-medienKISTE

dieselben, wie oben im Menüband.

**Meine Ergebnisse** 

## **Word / Projekt 1: Suchen und Dokumentieren**

 Natürlich kannst du auch die Schrift vergrößern oder verkleinern. Klicke in das Feld mit der Zahl. Gebe eine größere Zahl ein, um die Schrift zu vergrößern oder eine kleinere Zahl, um die Schrift zu verkleinern. **3**

Du kannst auch auf das kleine Pfeilsymbol neben der Zahl klicken und ein Fenster klappt auf, in welchem du die Schriftgröße durch Anklicken direkt auswählst.

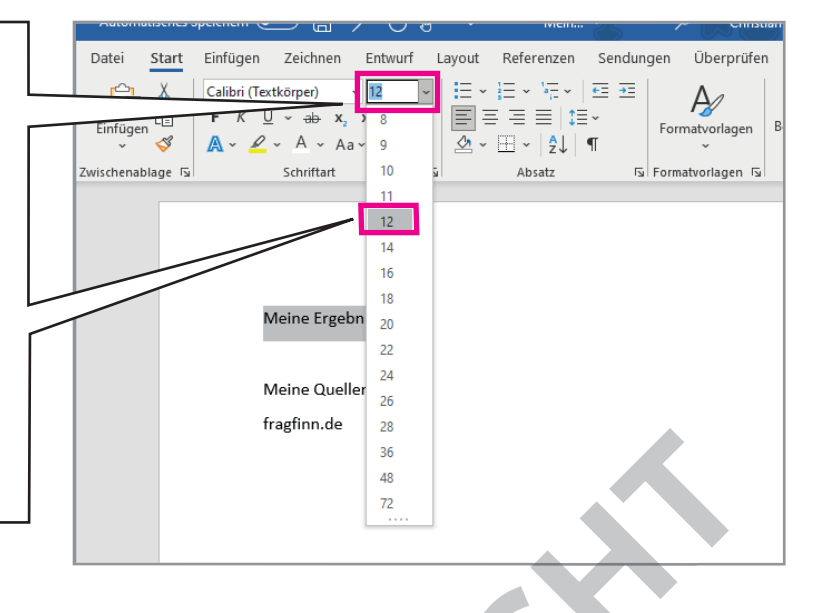

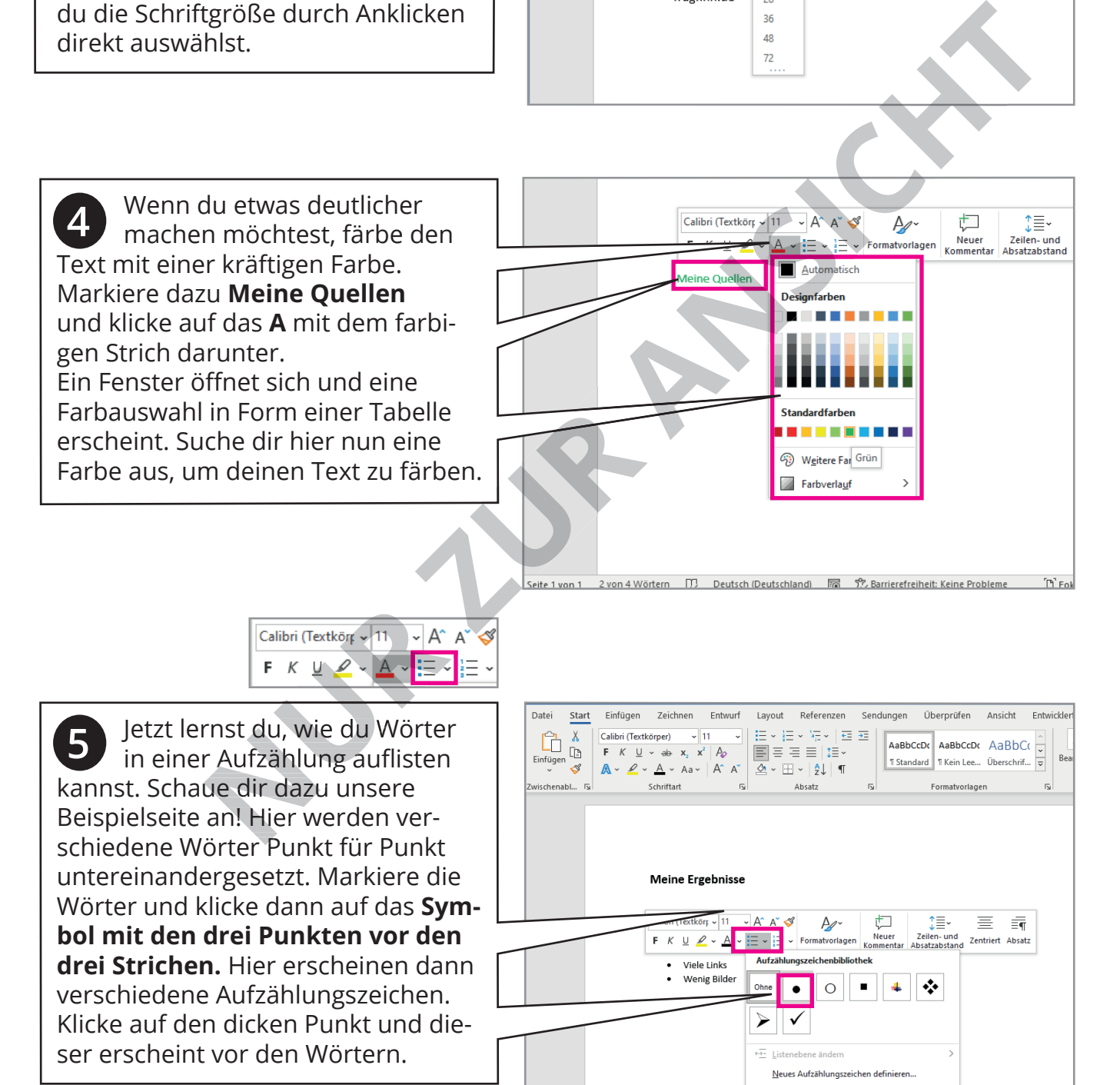

## **4. Projekte Textverarbeitung**

## **3. Das Dokument sichern und drucken**

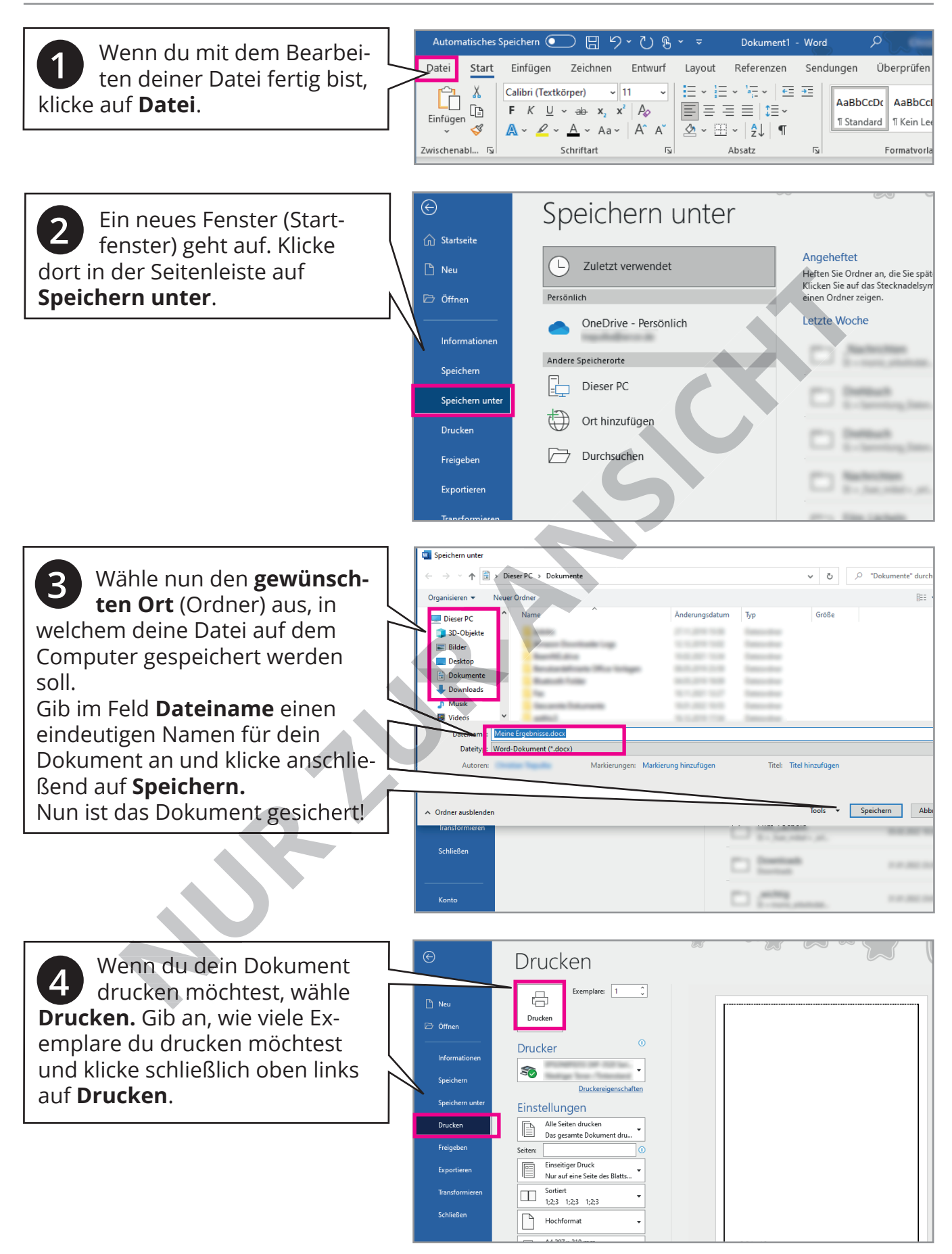

## **Die Tastatur**

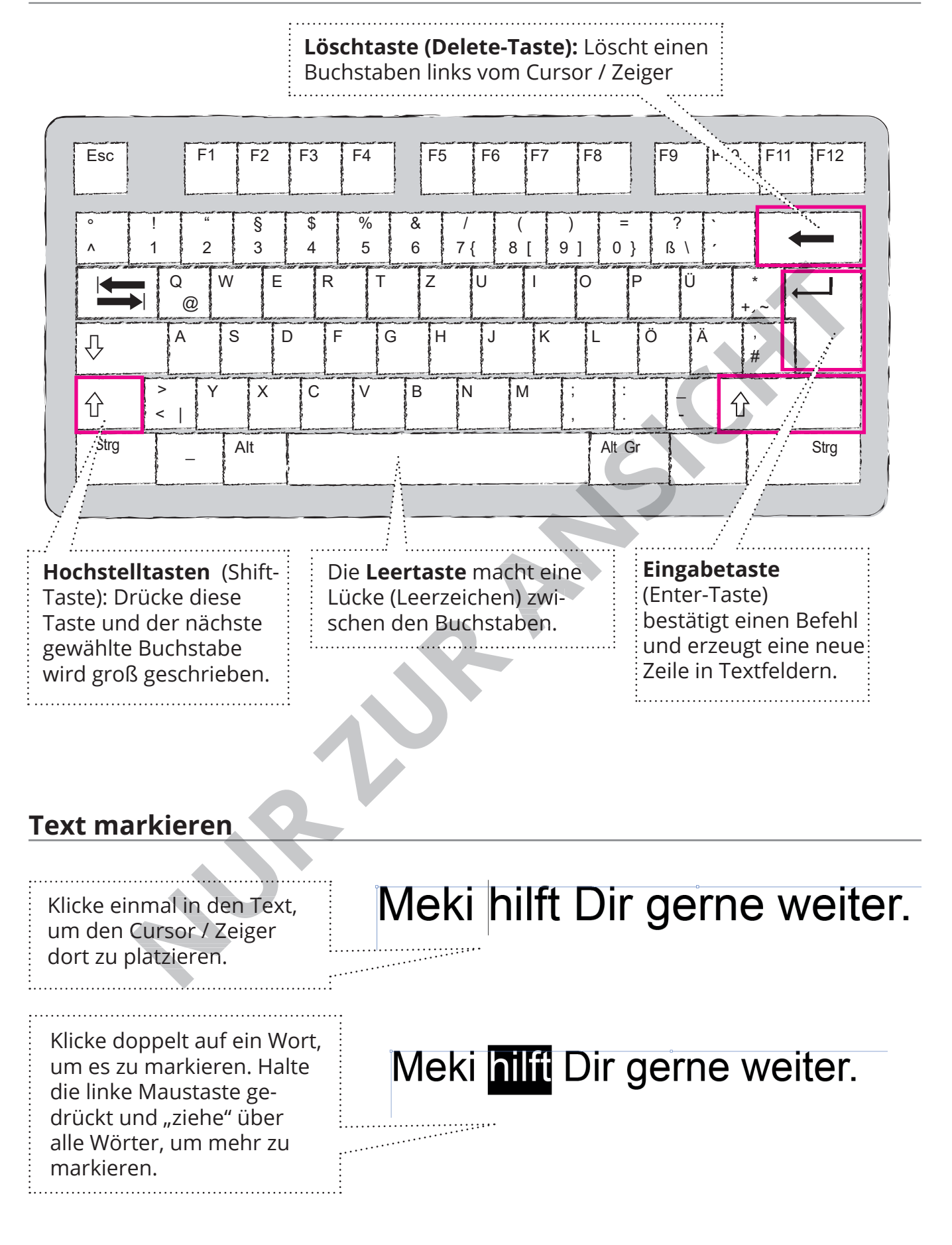

## **4. Projekte Textverarbeitung**

### **Text formatieren**

Text muss immer zuerst **markiert** werden, bevor er formatiert / gestaltet wird!

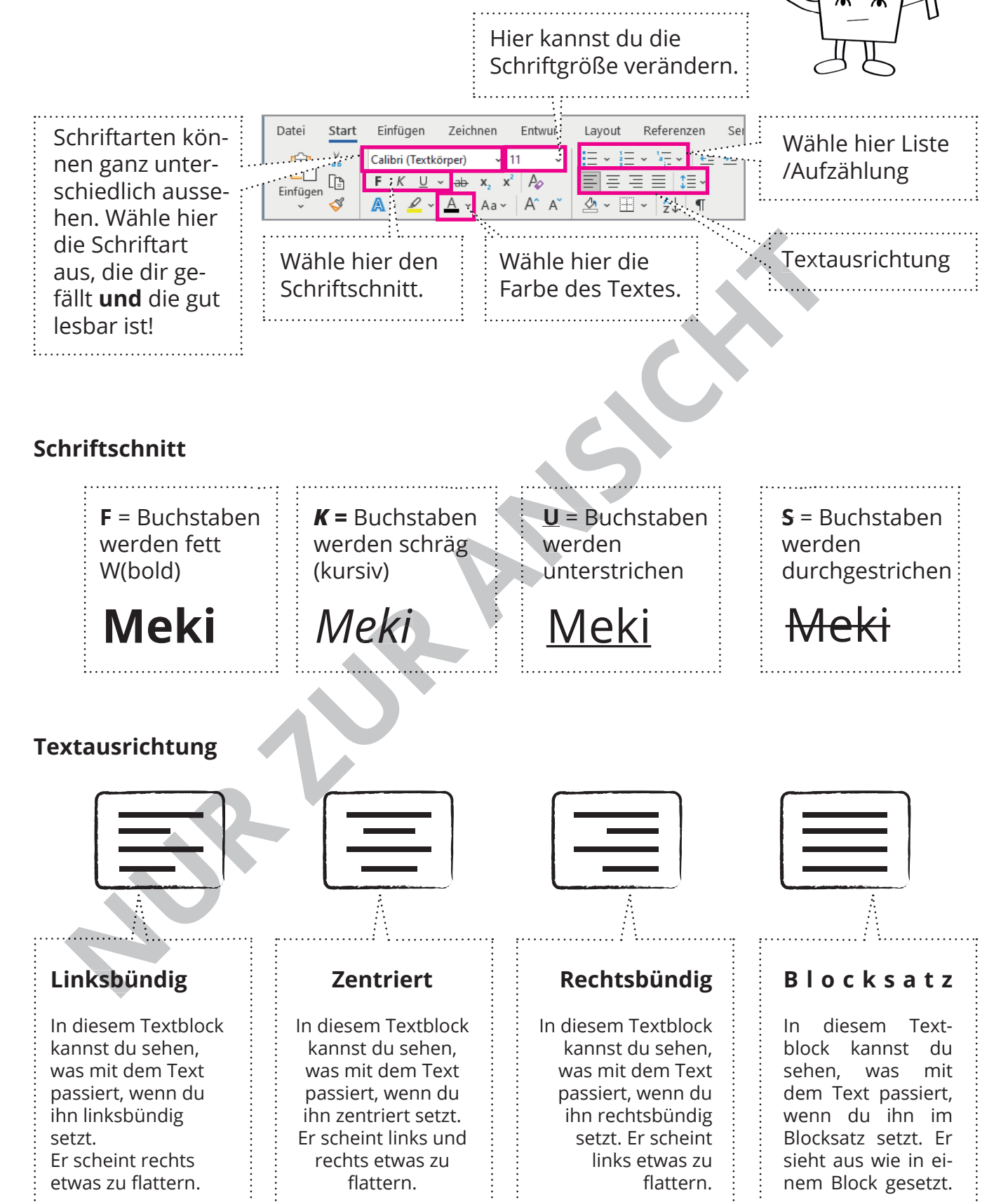

## **Eine Datei teilen**

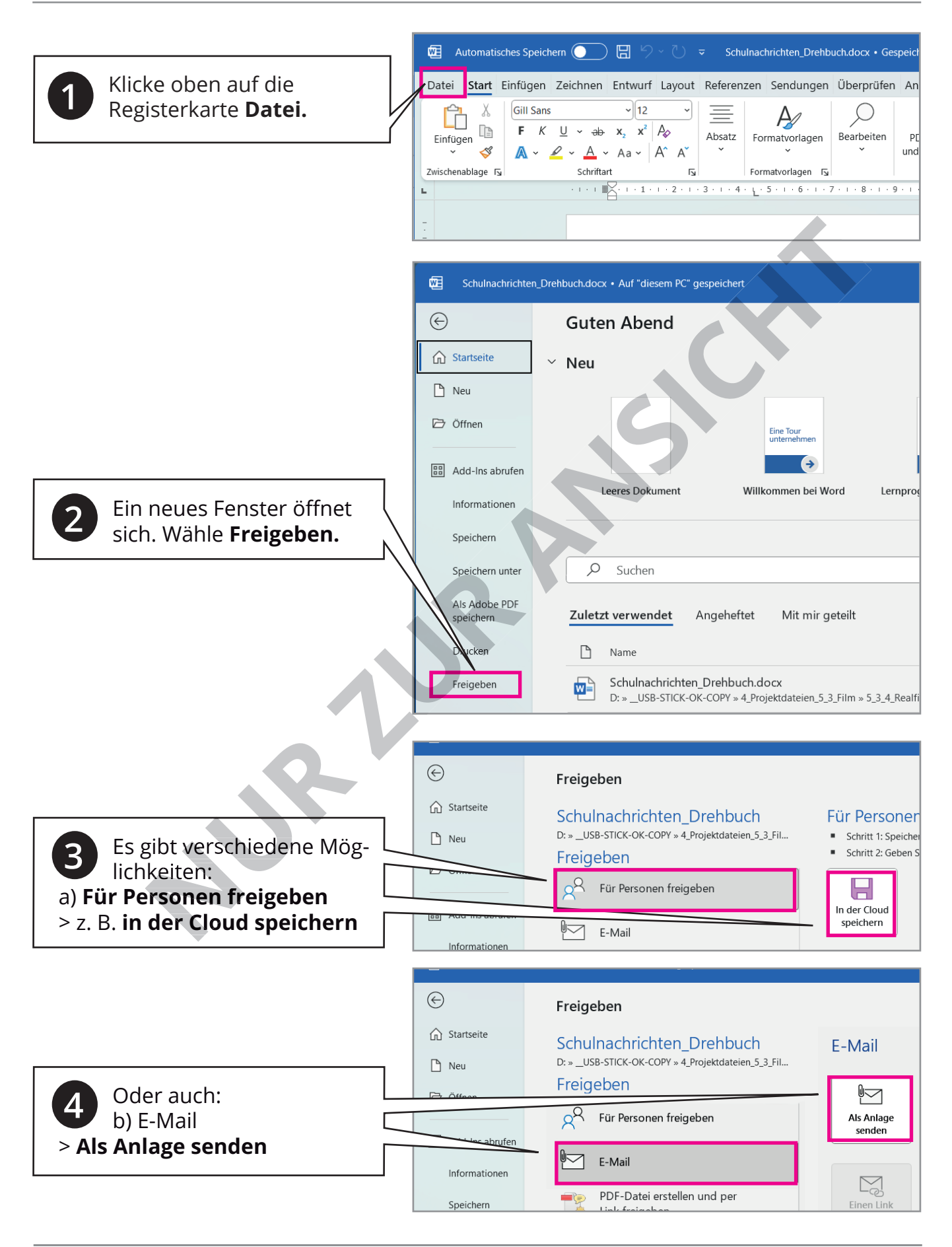

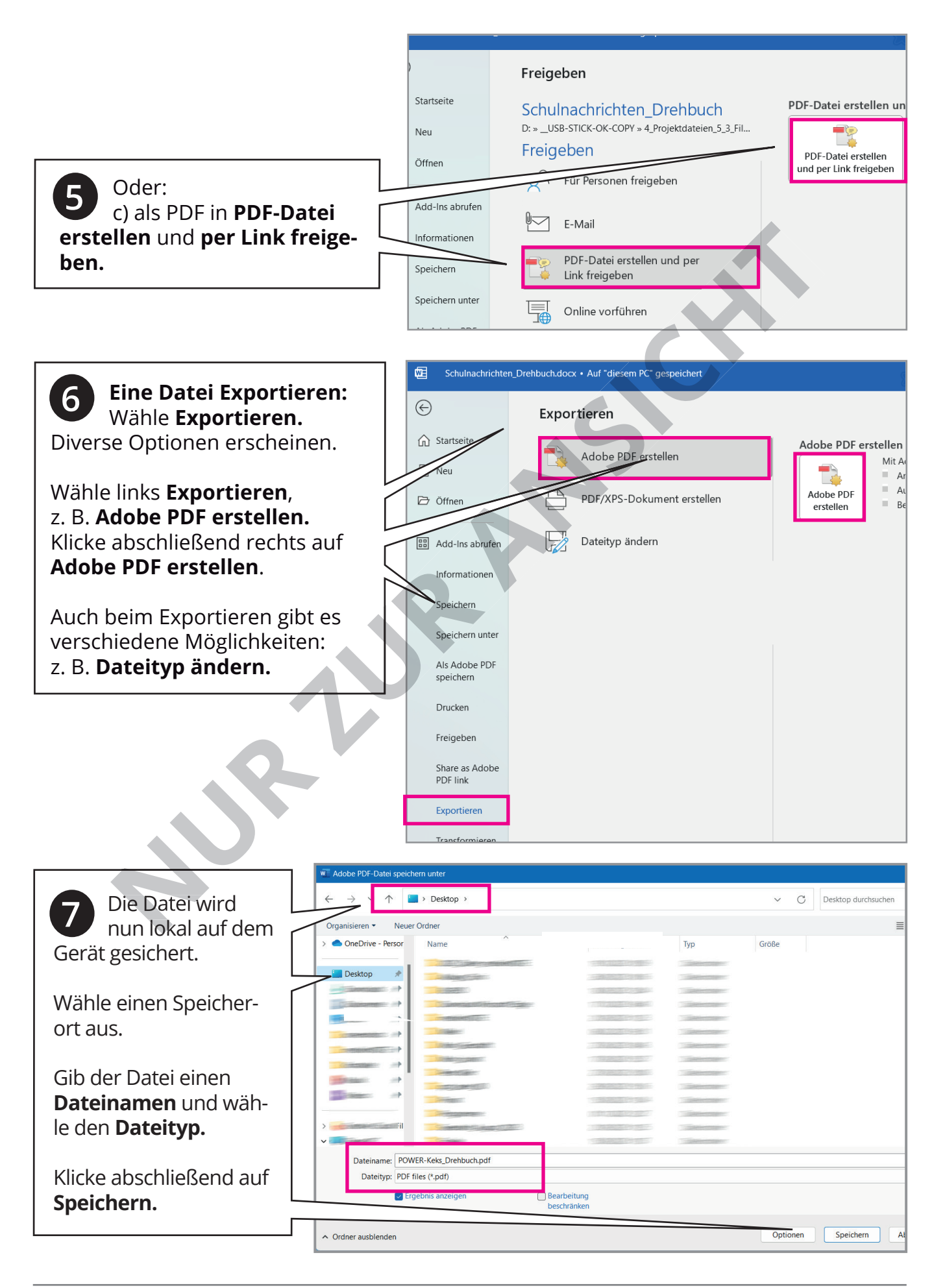